# **Vostro 14 5410**

Configuración y especificaciones

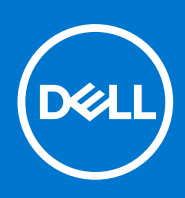

**Modelo reglamentario: P143G Tipo reglamentario: P143G001 Octubre de 2021 Rev. A02**

### Notas, precauciones y advertencias

**NOTA:** Una NOTA indica información importante que le ayuda a hacer un mejor uso de su producto.

**PRECAUCIÓN: Una PRECAUCIÓN indica la posibilidad de daños en el hardware o la pérdida de datos, y le explica cómo evitar el problema.**

**AVISO: Un mensaje de AVISO indica el riesgo de daños materiales, lesiones corporales o incluso la muerte.**

© 2020-2021 Dell Inc. o sus subsidiarias. Todos los derechos reservados. Dell, EMC y otras marcas comerciales son marcas comerciales de Dell Inc. o sus filiales. Es posible que otras marcas comerciales sean marcas comerciales de sus respectivos propietarios.

# Tabla de contenido

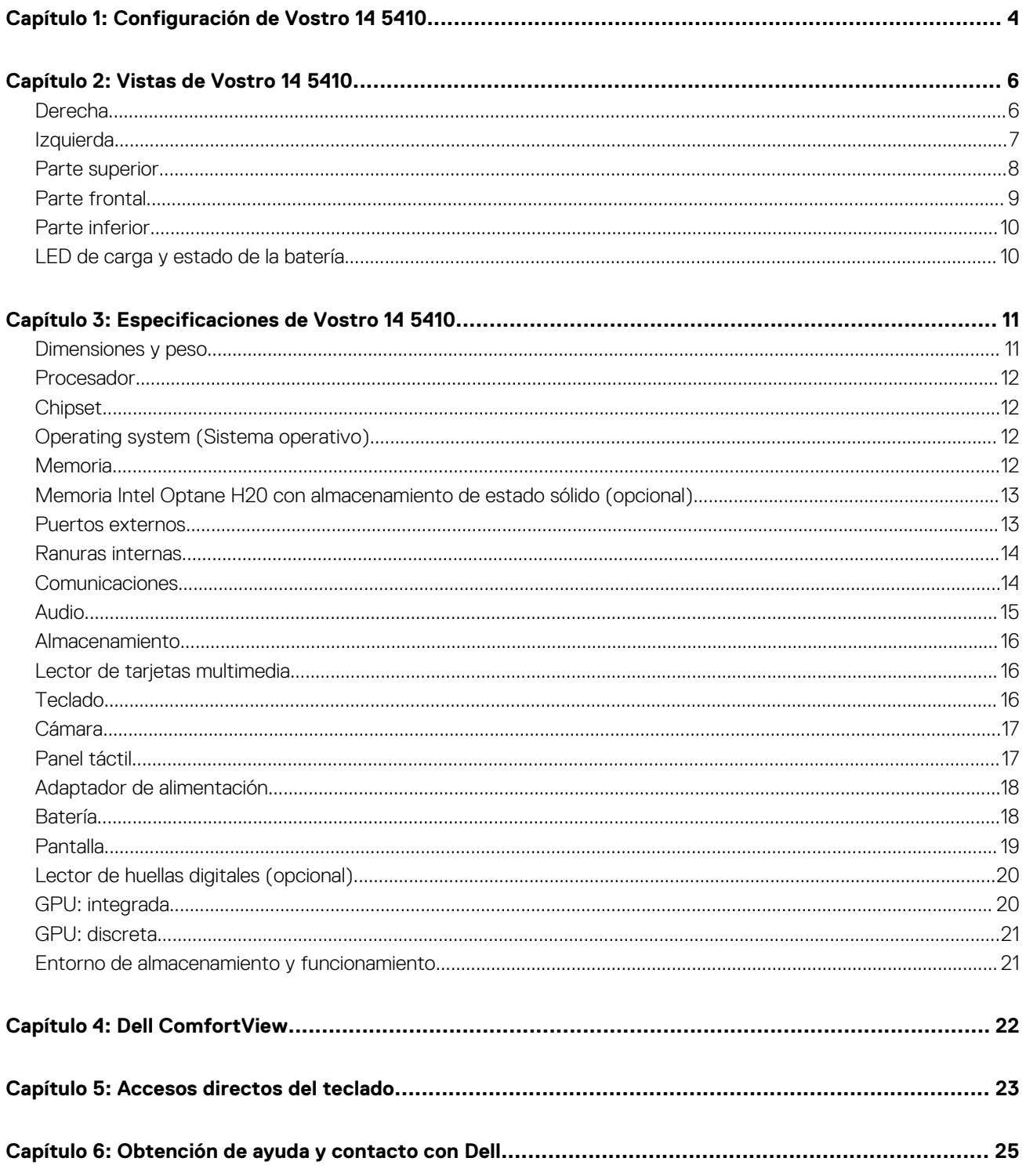

# **Configuración de Vostro 14 5410**

**1**

<span id="page-3-0"></span>⋒ **NOTA:** Las imágenes en este documento pueden ser diferentes de la computadora en función de la configuración que haya solicitado.

1. Conecte el adaptador de alimentación y presione el botón de encendido.

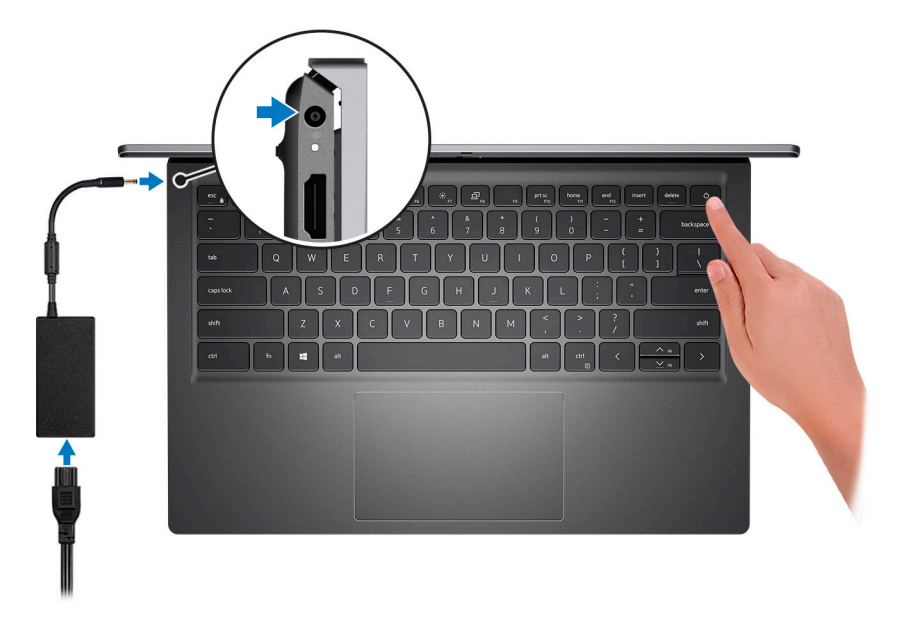

**(i)** NOTA: Para conservar la energía de la batería, es posible que esta ingrese en modo de ahorro energético. Para encender el equipo, conecte el adaptador de alimentación y presione el botón de encendido.

2. Finalice la configuración del sistema operativo.

### **Para Ubuntu:**

Siga las instrucciones que aparecen en pantalla para completar la configuración. Para obtener más información sobre la instalación y configuración de Ubuntu, consulte los artículos de la base de conocimientos [SLN151664](https://www.dell.com/support/article/sln151664/) y [SLN151748](https://www.dell.com/support/article/sln151748/) en [www.dell.com/support](https://www.dell.com/support).

#### **Para Windows:**

Siga las instrucciones que aparecen en pantalla para completar la configuración. Durante la configuración, Dell recomienda lo siguiente:

- Conectarse a una red para las actualizaciones de Windows.
	- **(i)** NOTA: Si va a conectarse a una red inalámbrica segura, introduzca la contraseña para acceder a dicha red cuando se le solicite.
- Si está conectado a Internet, inicie sesión con su cuenta de Microsoft o cree una nueva. Si no está conectado a Internet, cree una cuenta offline.
- En la pantalla **Soporte y protección**, introduzca su información de contacto.
- 3. Localice y utilice las aplicaciones de Dell en el menú Start (Inicio) de Windows (recomendado).

### **Tabla 1. Localice aplicaciones Dell**

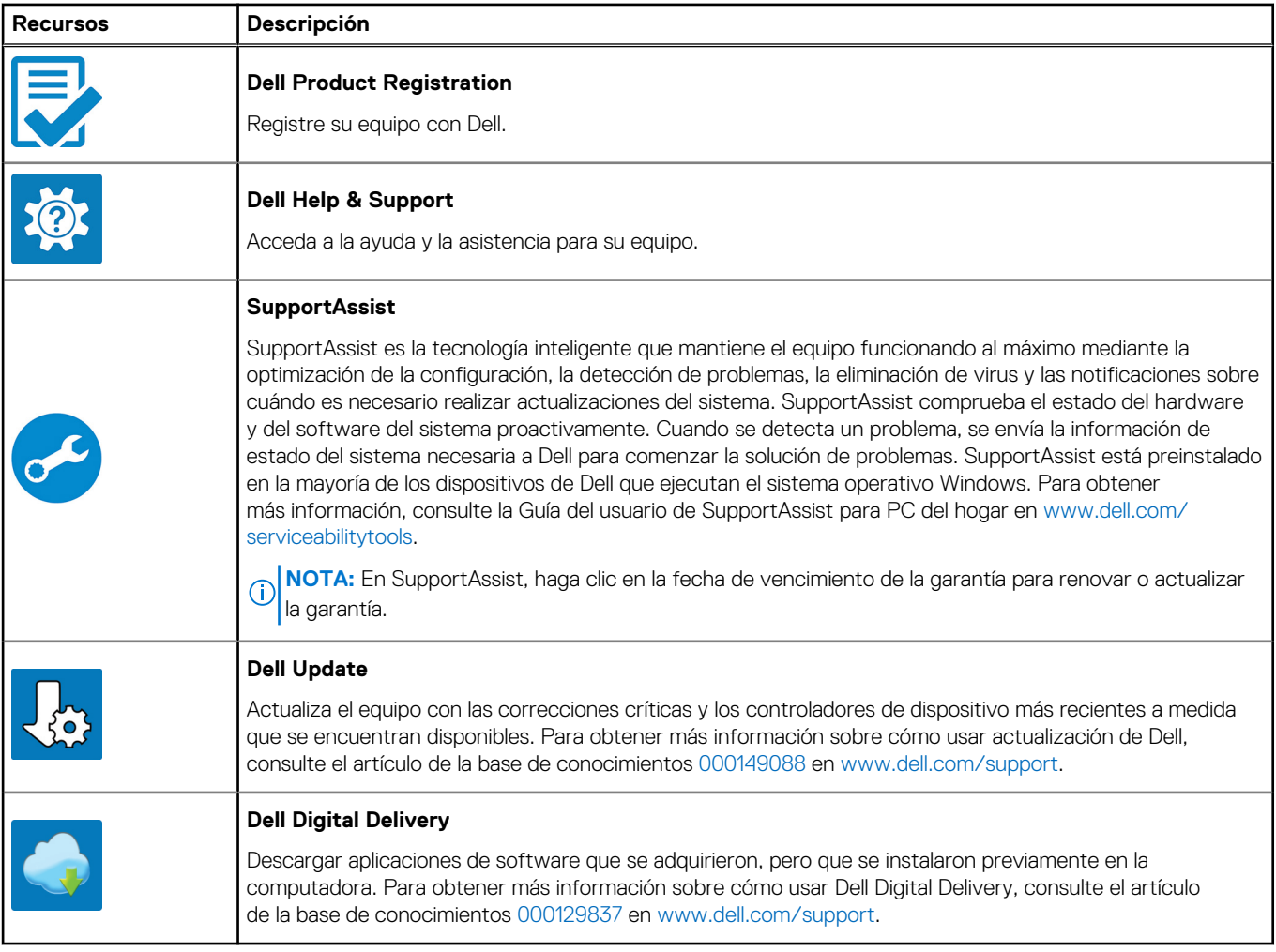

# **Vistas de Vostro 14 5410**

### <span id="page-5-0"></span>**Temas:**

- Derecha
- **[Izquierda](#page-6-0)**
- [Parte superior](#page-7-0)
- [Parte frontal](#page-8-0)
- [Parte inferior](#page-9-0)
- [LED de carga y estado de la batería](#page-9-0)

## **Derecha**

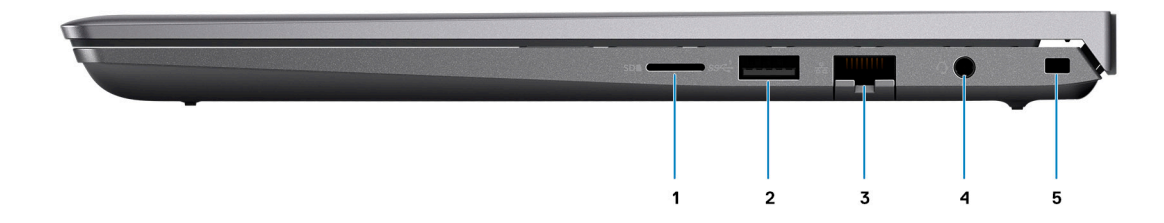

### 1. **Ranura de tarjetas microSD**

Lee de la tarjeta microSD y escribe en ella. La computadora es compatible con los siguientes tipos de tarjeta:

Secure Digital (SD)

### 2. **Puerto USB 3.2 de 1.ª generación**

Conecte dispositivos, como impresoras y dispositivos de almacenamiento externo. Permite la transferencia de datos a una velocidad de hasta 5 Gb/s.

### 3. **Pueto Ethernet RJ-45**

Conecte un cable de Ethernet (RJ45) desde un enrutador o un módem de banda ancha para acceder a la red o a Internet, con una tasa de transferencia de 10/100/1000 Mb/s.

### 4. **Conector para auriculares universal**

Conecte auriculares o auriculares combinados con micrófono.

### 5. **Ranura de cable de seguridad (en forma de cuña)**

Conecte un cable de seguridad para evitar movimientos no autorizados del equipo.

## <span id="page-6-0"></span>**Izquierda**

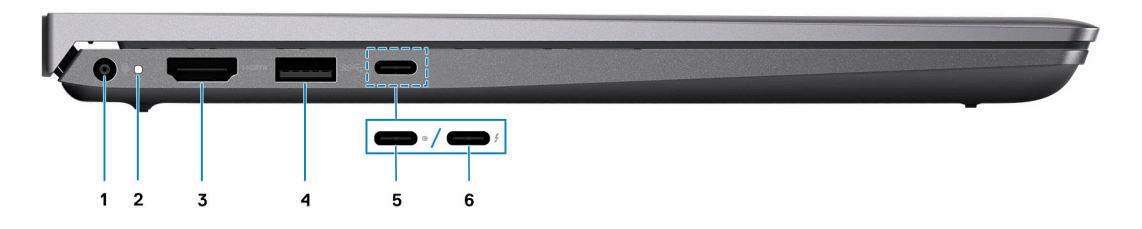

### 1. **Puerto del adaptador de alimentación**

Conecte un adaptador de alimentación para proporcionar alimentación al equipo y cargar la batería.

#### 2. **Indicador luminoso de estado de la batería y de alimentación**

Indica el estado de la alimentación y el estado de la batería del equipo.

Luz blanca: el adaptador de alimentación está conectado y la batería se está cargando.

Luz amarilla fija: la carga de la batería es baja o crítica.

Apagado: la batería está completamente cargada.

**NOTA:** En algunos modelos de computadora, el indicador luminoso de estado de la batería y de alimentación también se utiliza para diagnósticos. Para obtener más información, consulte la sección *Solución de problemas* del *Manual de servicio* de su computadora.

### 3. **Puerto HDMI 1.4**

Conecte a una TV, una pantalla externa u otro dispositivo habilitado para entrada de HDMI. Proporciona salida de audio y vídeo.

### 4. **Puerto USB 3.2 de 1.ª generación**

Conecte dispositivos, como impresoras y dispositivos de almacenamiento externo. Permite la transferencia de datos a una velocidad de hasta 5 Gb/s.

### 5. **Puerto USB 3.2 de 2.ª generación x2 Type-C con DisplayPort 1.4 y suministro de alimentación**

Conecte dispositivos, como pantallas externas, impresoras y dispositivos de almacenamiento externo. Proporciona una tasa de transferencia de datos de hasta 10 Gbps.

Admite entrega de alimentación que permite un suministro de alimentación bidireccional entre los dispositivos. Proporciona hasta 15 W de salida de alimentación que permite una carga más rápida.

**NOTA:** Es necesario un adaptador USB Type-C a DisplayPort (que se vende por separado) para conectar un dispositivo Œ DisplayPort.

#### 6. **Puerto Thunderbolt 4.0 con suministro de alimentación**

Admite USB4, DisplayPort 2.0 y Thunderbolt 4 y también permite conectar una pantalla externa mediante un adaptador de pantalla. Proporciona tasas de transferencia de datos de hasta 40 Gbps para USB4 y Thunderbolt 4.

- **NOTA:** Puede conectar una estación de acoplamiento de Dell a los puertos Thunderbolt 4. Para obtener más información, consulte el artículo SLN286158 de la base de conocimientos en [www.dell.com/support](http://www.dell.com/support).
- **NOTA:** Es necesario un adaptador USB Type-C a DisplayPort (que se vende por separado) para conectar un dispositivo ⋒ DisplayPort.
- **NOTA:** USB4 es compatible con versiones anteriores, con USB 3.2, USB 2.0 y Thunderbolt 3. G)
- **NOTA:** Thunderbolt 4 admite dos pantallas 4K o una pantalla 8K.

## <span id="page-7-0"></span>**Parte superior**

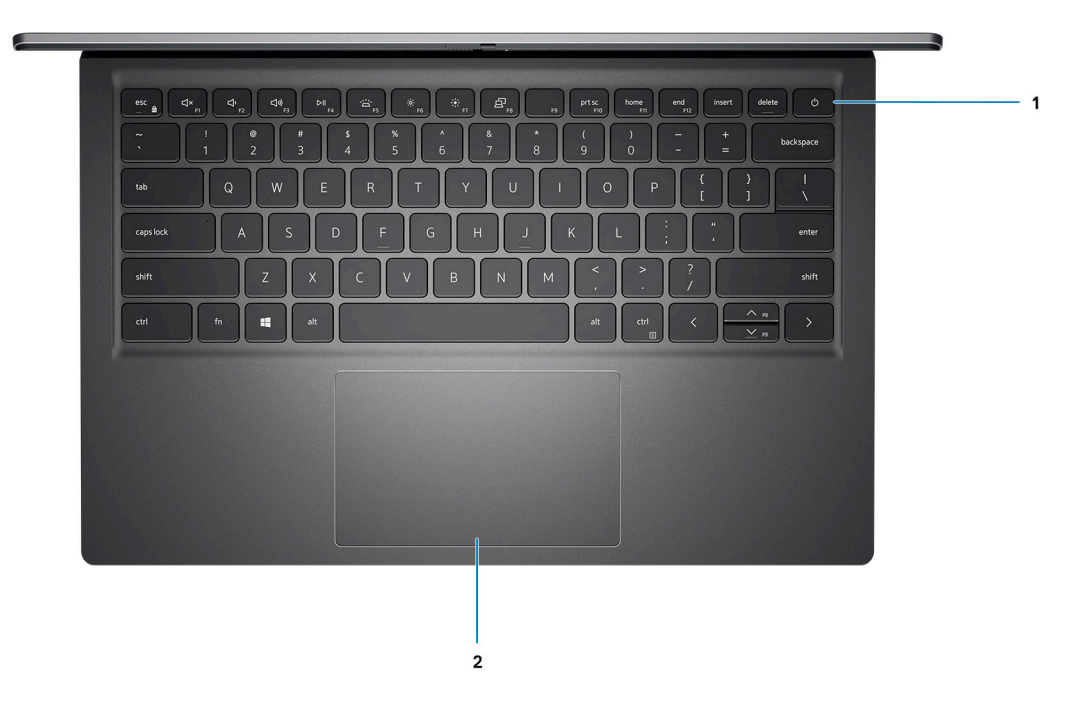

### 1. **Botón de encendido con lector de huellas digitales opcional**

Presiónelo para encender el equipo si está apagado, en estado de suspensión o en estado de hibernación.

Cuando la computadora esté encendida, presione el botón de encendido para poner la computadora en estado de reposo. Mantenga presionado el botón de encendido durante 4 segundos para forzar el apagado de la computadora.

Si el botón de encendido cuenta con un lector de huellas digitales, coloque el dedo en el botón de encendido para iniciar sesión.

**NOTA:** Puede personalizar el comportamiento del botón de encendido en Windows. Para obtener más información, consulte *Me and My Dell* en [support.dell.com/suppor/manuals.](https://www.dell.com/support/manuals)

### 2. **Panel táctil**

Desplace el dedo en el panel táctil para mover el puntero del mouse. Toque para hacer clic izquierdo y toque con dos dedos para hacer clic con el botón secundario.

## <span id="page-8-0"></span>**Parte frontal**

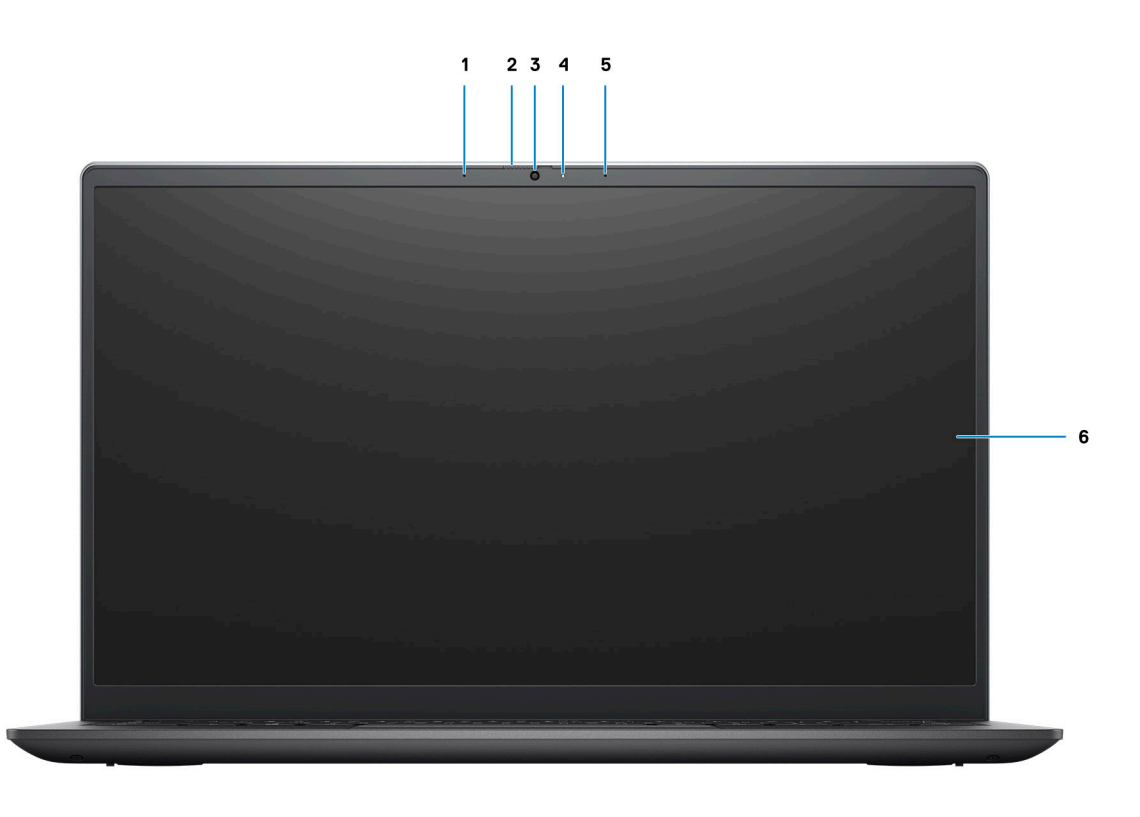

### 1. **Micrófono izquierdo**

Proporciona entrada de sonido digital para grabaciones de audio y llamadas de voz.

### 2. **Obturador de privacidad**

Deslice el obturador de privacidad para cubrir la lente de la cámara y proteger su privacidad cuando la cámara no está en uso.

### 3. **Cámara**

Permite chatear por video, capturar fotos y grabar videos.

### 4. **Indicador luminoso de estado de la cámara**

Se enciende cuando la cámara está en uso.

### 5. **Micrófono derecho**

Proporciona entrada de sonido digital para grabaciones de audio y llamadas de voz.

### 6. **Panel LCD**

## <span id="page-9-0"></span>**Parte inferior**

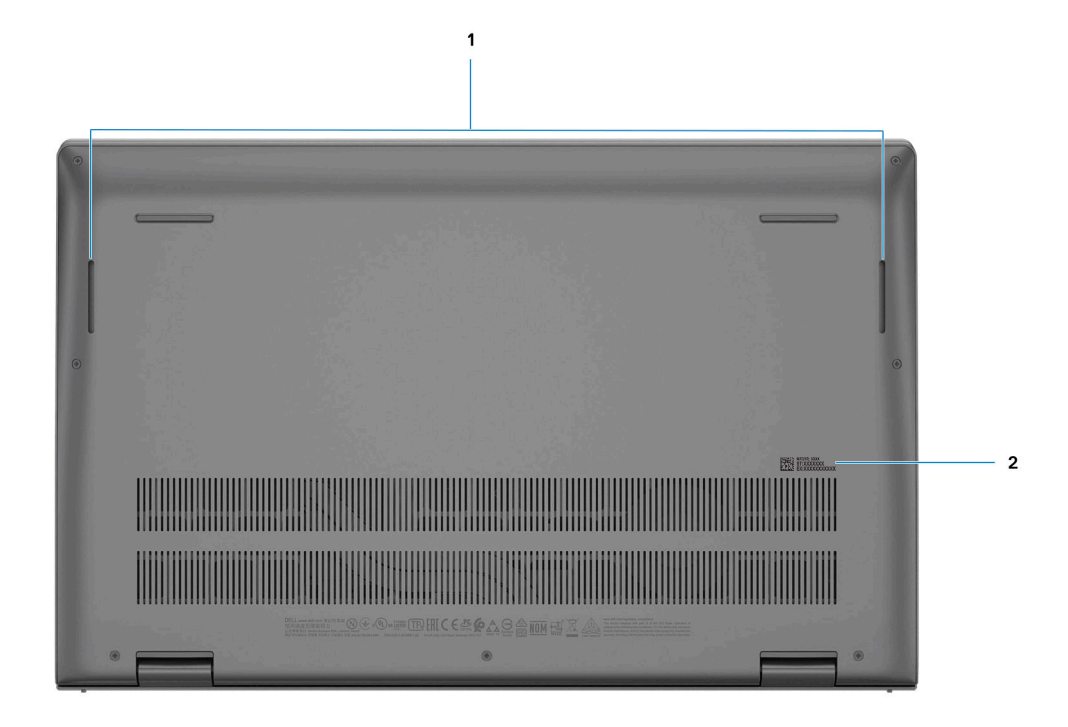

### 1. **Altavoces izquierdo y derecho**

Proporciona salida de audio.

### 2. **Etiqueta de servicio**

La etiqueta de servicio es un identificador alfanumérico único que permite a los técnicos de servicio de Dell identificar los componentes de hardware del equipo y acceder a la información de la garantía.

## **LED de carga y estado de la batería**

### **Tabla 2. Indicador LED de estado y carga de la batería**

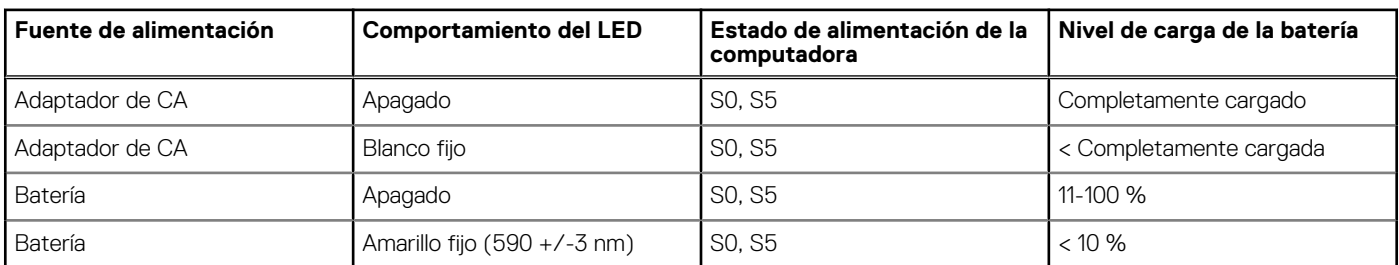

S0 (ENCENDIDA): la computadora está encendida.

S4 (Hibernación): la computadora consume la menor cantidad de energía en comparación con el resto de los estados de reposo. La computadora se encuentra casi en un estado apagado, se espera una alimentación de mantenimiento. Los datos de contexto se escriben en el disco duro.

S5 (APAGADA): la computadora se encuentra en un estado apagado.

# **Especificaciones de Vostro 14 5410**

### <span id="page-10-0"></span>**Temas:**

- Dimensiones y peso
- [Procesador](#page-11-0)
- **[Chipset](#page-11-0)**
- [Operating system \(Sistema operativo\)](#page-11-0)
- **[Memoria](#page-11-0)**
- [Memoria Intel Optane H20 con almacenamiento de estado sólido \(opcional\)](#page-12-0)
- [Puertos externos](#page-12-0)
- [Ranuras internas](#page-13-0)
- **[Comunicaciones](#page-13-0)**
- [Audio](#page-14-0)
- [Almacenamiento](#page-15-0)
- [Lector de tarjetas multimedia](#page-15-0)
- **[Teclado](#page-15-0)**
- [Cámara](#page-16-0)
- [Panel táctil](#page-16-0)
- [Adaptador de alimentación](#page-17-0)
- **[Batería](#page-17-0)**
- **[Pantalla](#page-18-0)**
- **[Lector de huellas digitales \(opcional\)](#page-19-0)**
- [GPU: integrada](#page-19-0)
- [GPU: discreta](#page-20-0)
- [Entorno de almacenamiento y funcionamiento](#page-20-0)

## **Dimensiones y peso**

En la siguiente tabla, se enumeran la altura, el ancho, la profundidad y el peso de Vostro 14 5410.

### **Tabla 3. Dimensiones y peso**

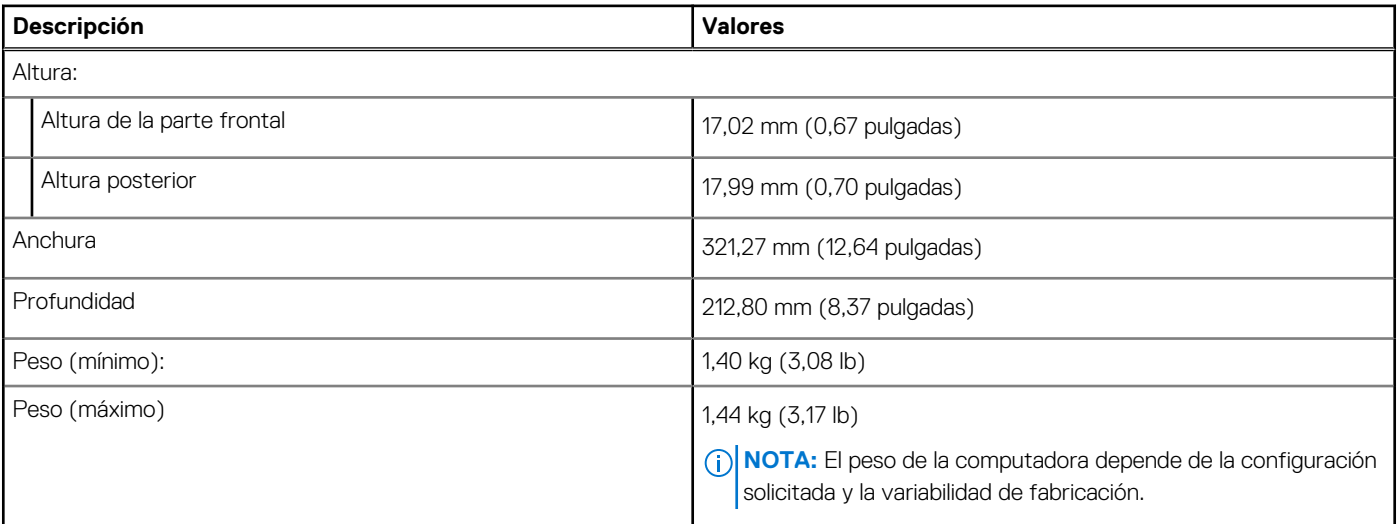

## <span id="page-11-0"></span>**Procesador**

En la siguiente tabla, se enumeran los detalles de los procesadores soportados en Vostro 14 5410.

### **Tabla 4. Procesador**

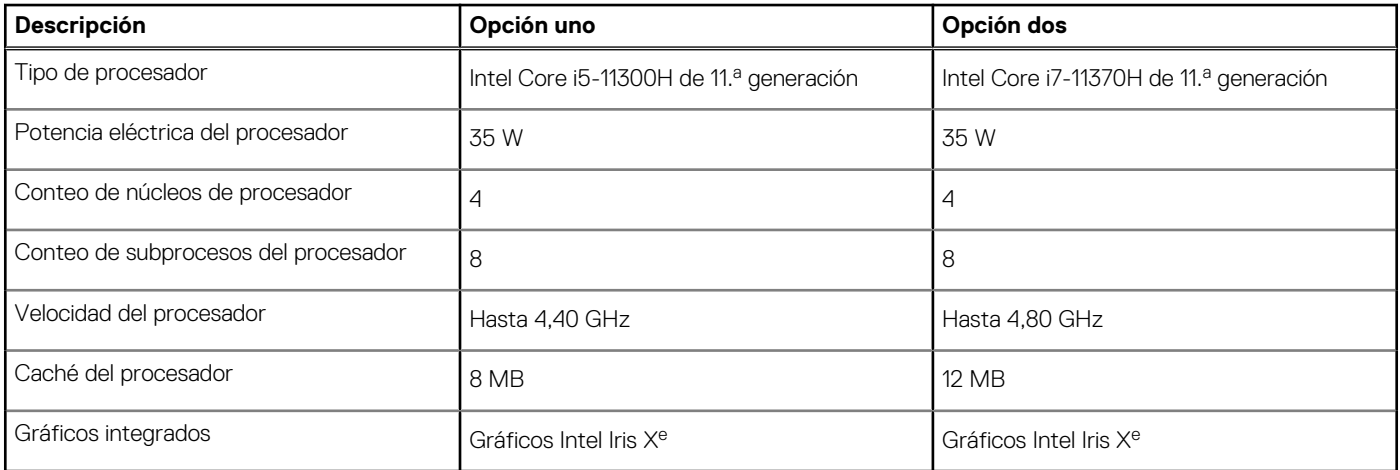

## **Chipset**

En la siguiente tabla, se enumeran los detalles del chipset soportado por Vostro 14 5410.

### **Tabla 5. Chipset**

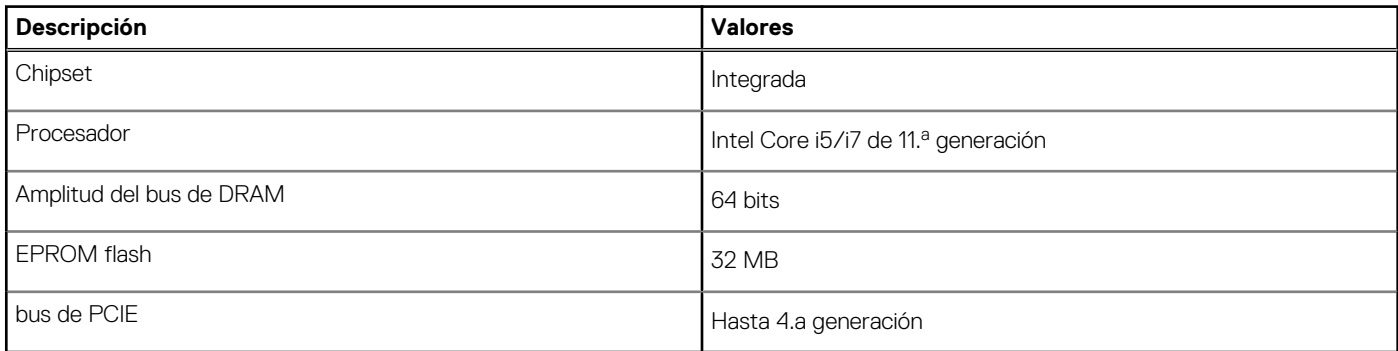

## **Operating system (Sistema operativo)**

Vostro 14 5410 es compatible con los siguientes sistemas operativos:

- Windows 11 Home, 64 bits
- Windows 11 Pro, 64 bits
- Windows 11 Pro National Academic, 64 bits
- Windows 10 Home, 64 bits
- Windows 10 Pro, 64 bits
- Ubuntu 20,04 LTS de 64 bits

## **Memoria**

En la siguiente tabla, se enumeran las especificaciones de memoria de Vostro 14 5410.

### <span id="page-12-0"></span>**Tabla 6. Especificaciones de la memoria**

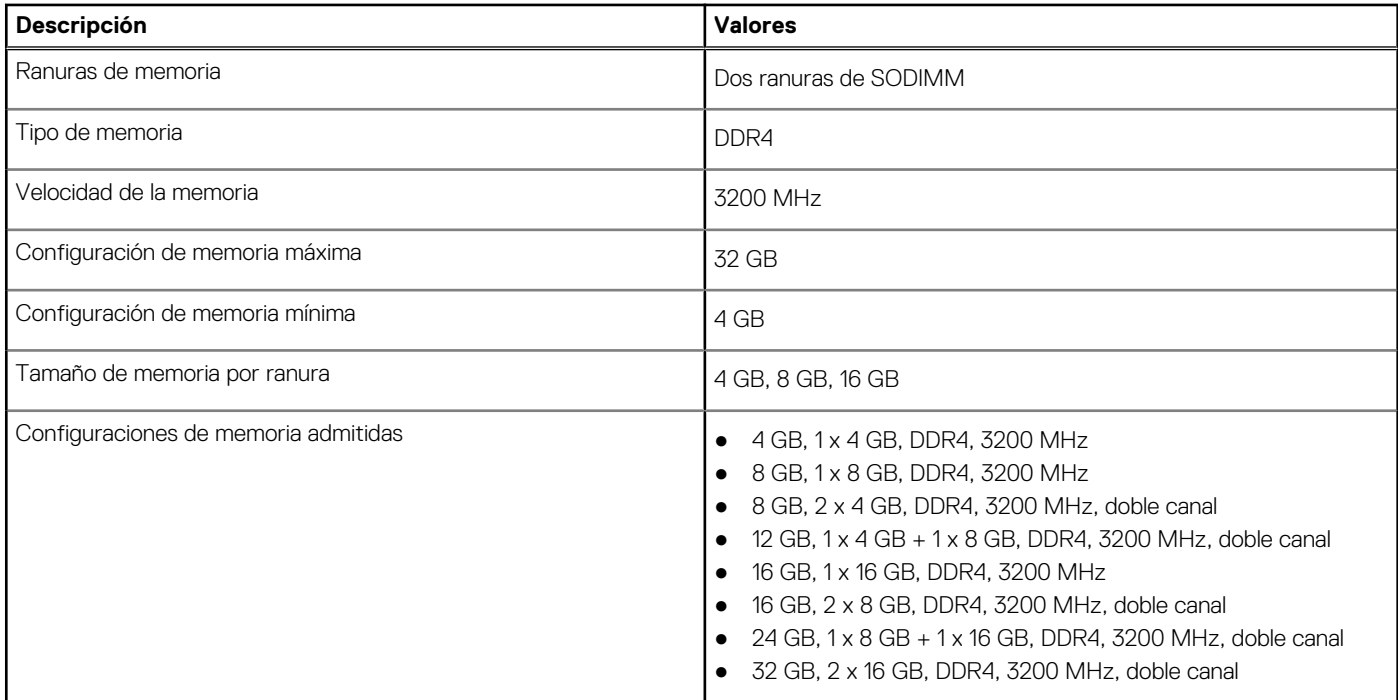

## **Memoria Intel Optane H20 con almacenamiento de estado sólido (opcional)**

La tecnología de memoria Intel Optane utiliza tecnología de memoria 3D XPoint y funciona como acelerador/caché de almacenamiento no volátil y/o dispositivo de almacenamiento, según la memoria Intel Optane que está instalada en el sistema.

La memoria Intel Optane H20 con almacenamiento de estado sólido funciona como acelerador/caché de almacenamiento no volátil (que permite velocidades de lectura/escritura mejoradas para el almacenamiento en disco duro) y como solución de almacenamiento de estado sólido. No reemplaza ni se agrega a la memoria (RAM) instalada en el sistema.

### **Tabla 7. Especificaciones de la memoria Intel Optane H20 con almacenamiento de estado sólido**

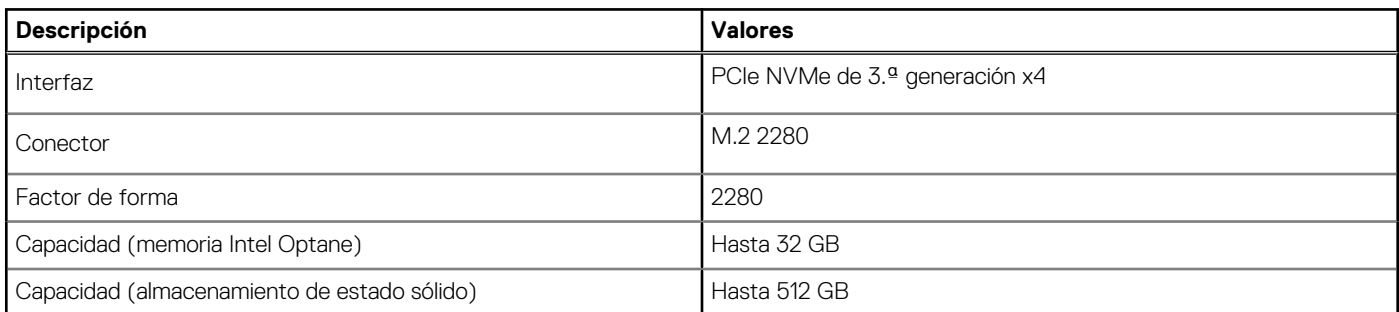

**NOTA:** La memoria Intel Optane H20 con almacenamiento de estado sólido es soportada en sistemas que cumplen con los siguientes requisitos:

- procesadores Intel Core i3/i5/i7 de 11.ª generación o superior
- Windows 10, versión de 64 bits o superior
- Versión del controlador de Intel Rapid Storage Technology 18.1.0.1027 o posterior

### **Puertos externos**

En la siguiente tabla, se enumeran los puertos externos de la Vostro 14 5410.

### <span id="page-13-0"></span>**Tabla 8. Puertos externos**

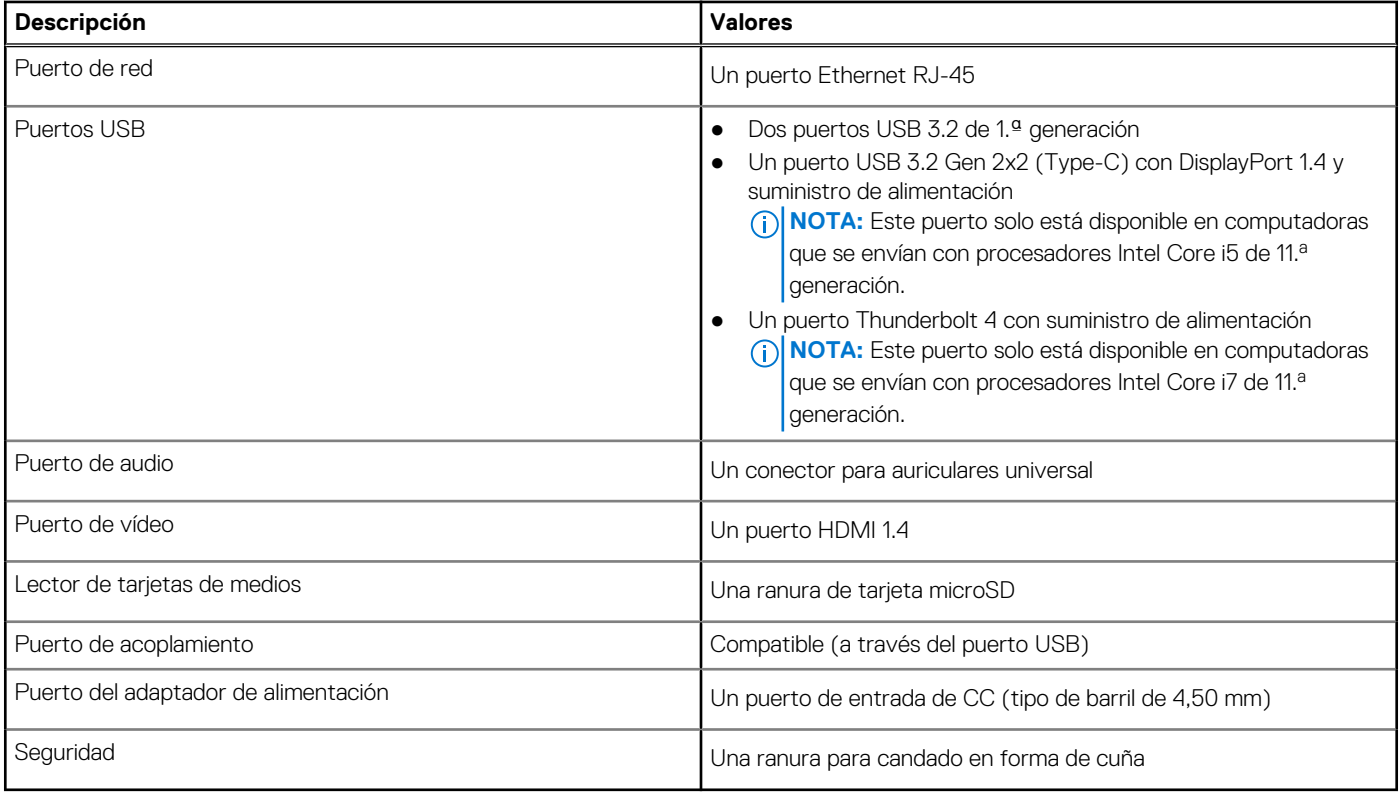

## **Ranuras internas**

En la tabla a continuación, se enumeran las ranuras internas de Vostro 14 5410.

### **Tabla 9. Ranuras internas**

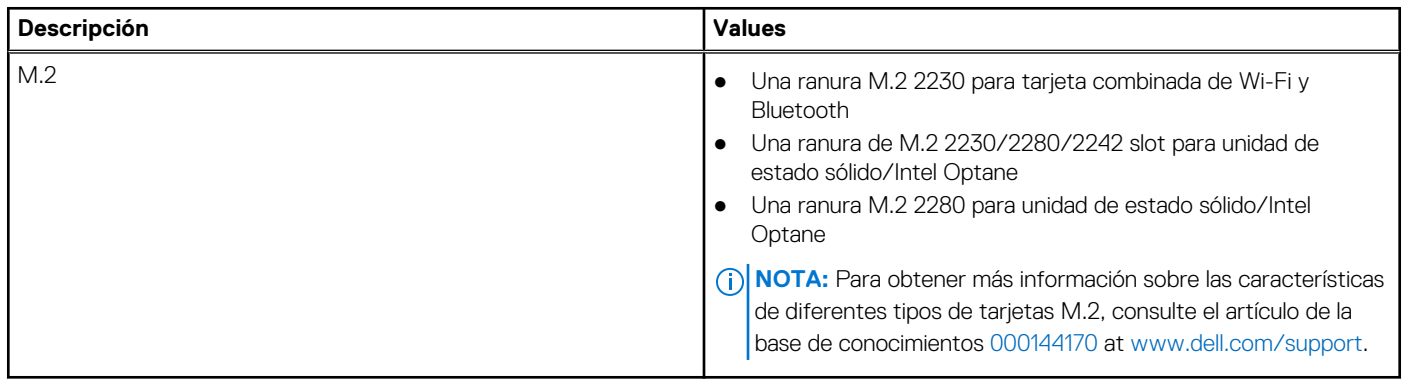

## **Comunicaciones**

### **Ethernet**

### **Tabla 10. Especificaciones de Ethernet**

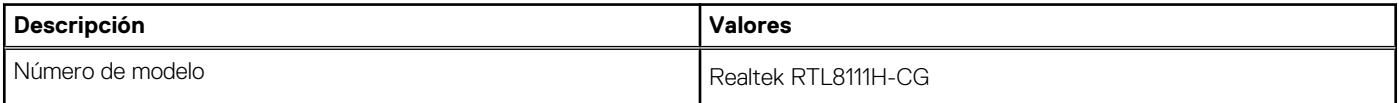

### <span id="page-14-0"></span>**Tabla 10. Especificaciones de Ethernet (continuación)**

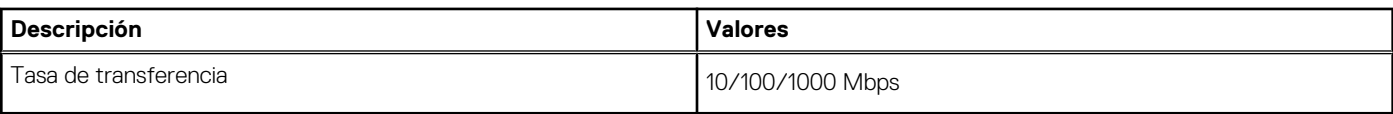

### Módulo inalámbrico

### **Tabla 11. Especificaciones del módulo inalámbrico**

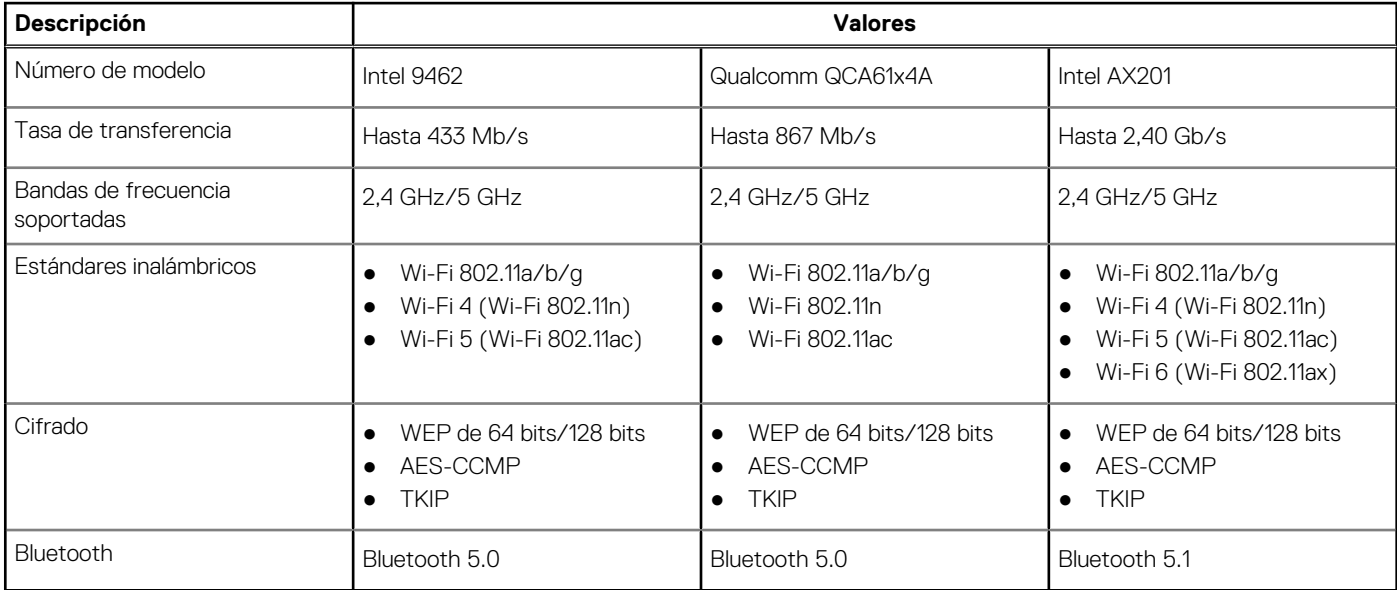

## **Audio**

En la tabla a continuación, se proporcionan las especificaciones de audio de Vostro 14 5410.

### **Tabla 12. Características de audio**

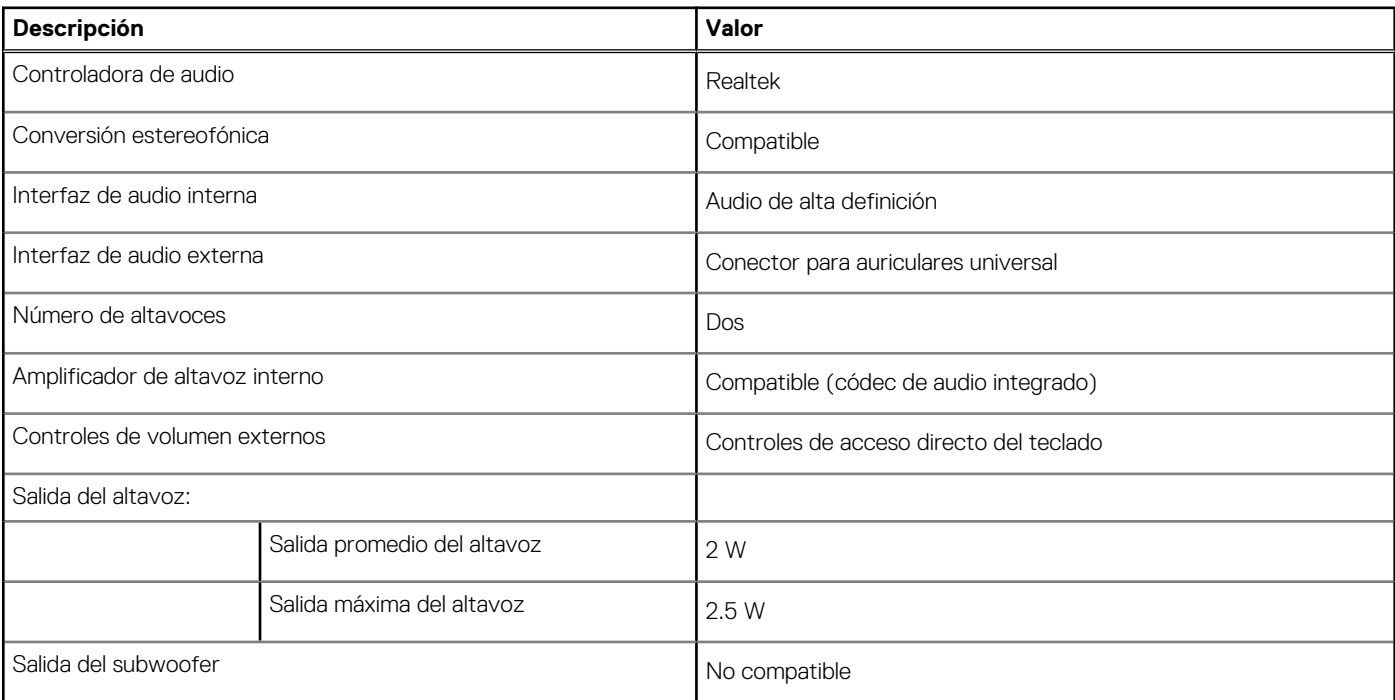

### <span id="page-15-0"></span>**Tabla 12. Características de audio (continuación)**

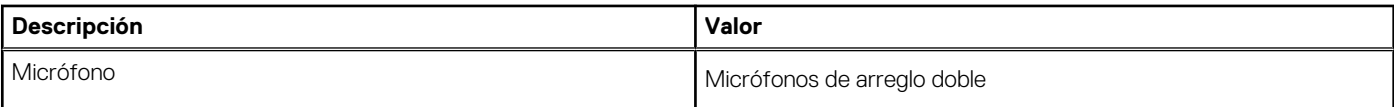

## **Almacenamiento**

En esta sección, se enumeran las opciones de almacenamiento de Vostro 14 5410.

La computadora admite una de las siguientes configuraciones:

● Unidad M.2 x1

La unidad principal de la computadora varía según la configuración de almacenamiento. Para sistemas con una unidad M.2, la unidad M.2 es la unidad principal.

### **Tabla 13. Especificaciones de almacenamiento**

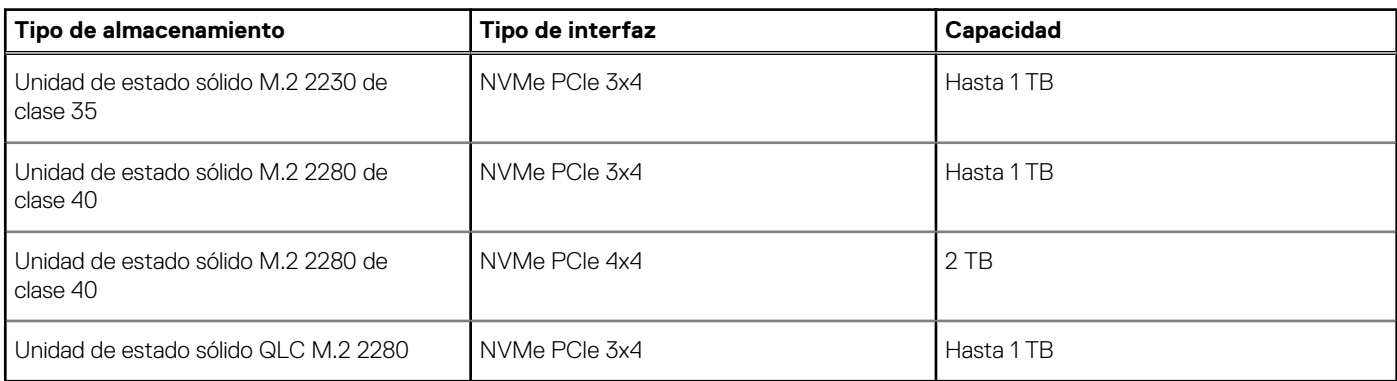

## **Lector de tarjetas multimedia**

En la siguiente tabla, se enumeran las tarjetas de medios compatibles con Vostro 14 5410.

### **Tabla 14. Especificaciones del lector de la tarjeta multimedia**

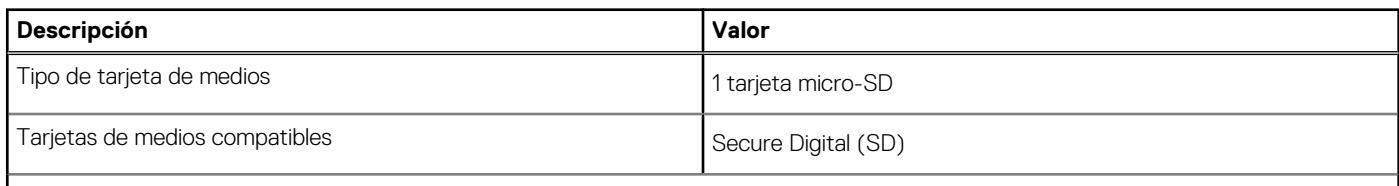

**NOTA:** La capacidad máxima compatible con la lectora de tarjetas de medios varía según el estándar de la tarjeta de medios instalada en la computadora.

## **Teclado**

En la siguiente tabla, se enumeran las especificaciones del teclado de Vostro 14 5410.

### **Tabla 15. Especificaciones del teclado**

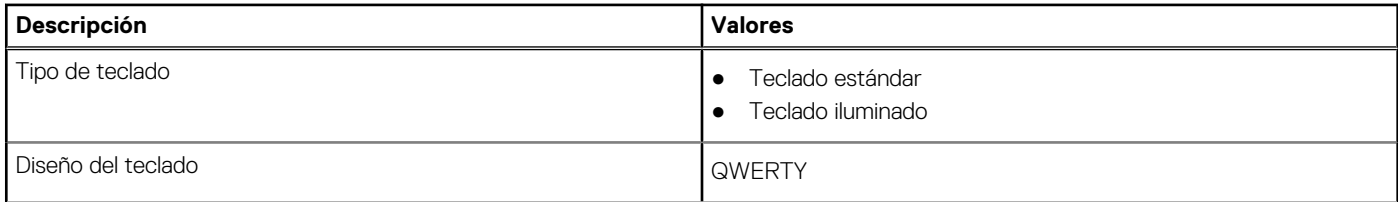

### <span id="page-16-0"></span>**Tabla 15. Especificaciones del teclado (continuación)**

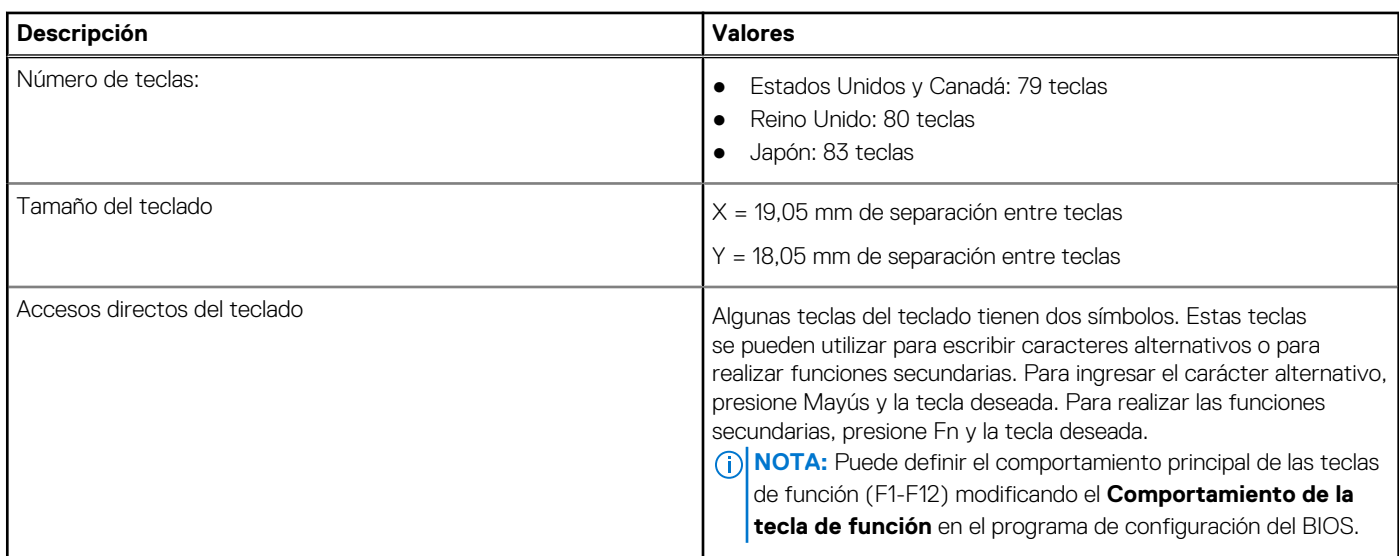

## **Cámara**

En la siguiente tabla, se enumeran las especificaciones de la cámara de Vostro 14 5410.

### **Tabla 16. Especificaciones de la cámara**

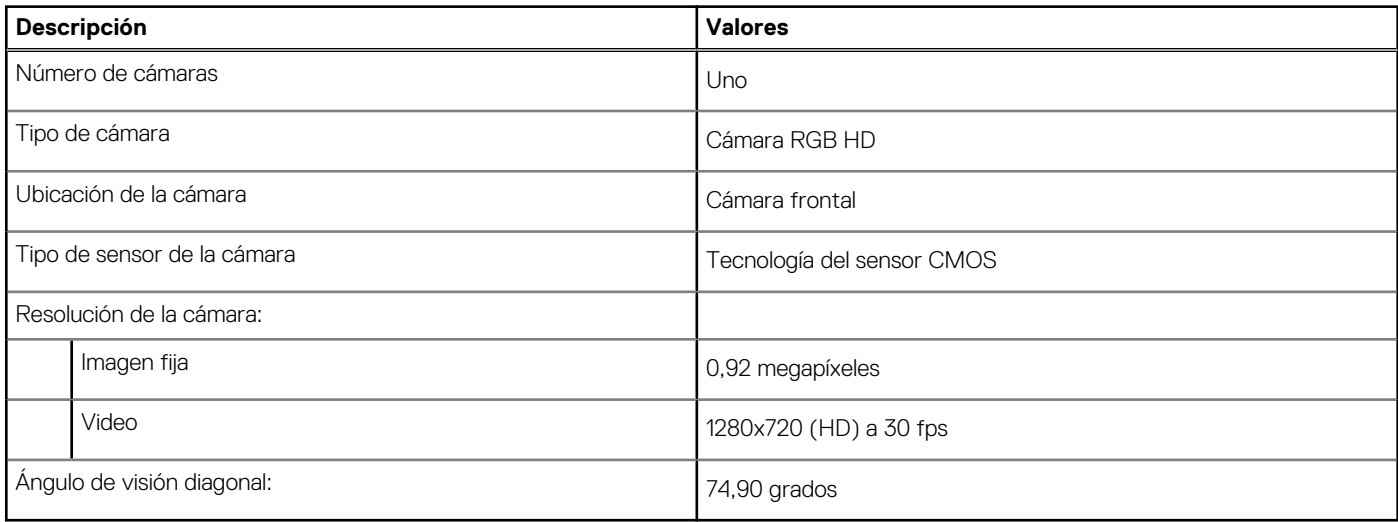

## **Panel táctil**

En la tabla siguiente, se enumeran las especificaciones del panel táctil de Vostro 14 5410.

### **Tabla 17. Especificaciones del panel táctil**

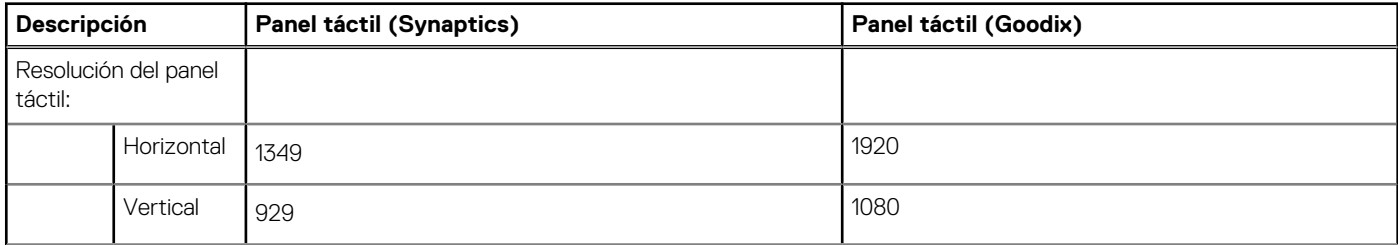

### <span id="page-17-0"></span>**Tabla 17. Especificaciones del panel táctil (continuación)**

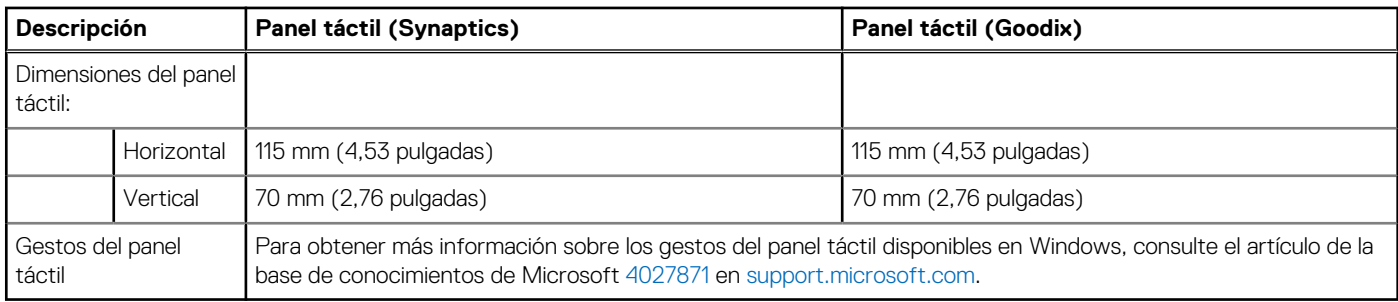

## **Adaptador de alimentación**

En la tabla a continuación, se enumeran las especificaciones del adaptador de alimentación para Vostro 14 5410.

### **Tabla 18. Especificaciones del adaptador de alimentación**

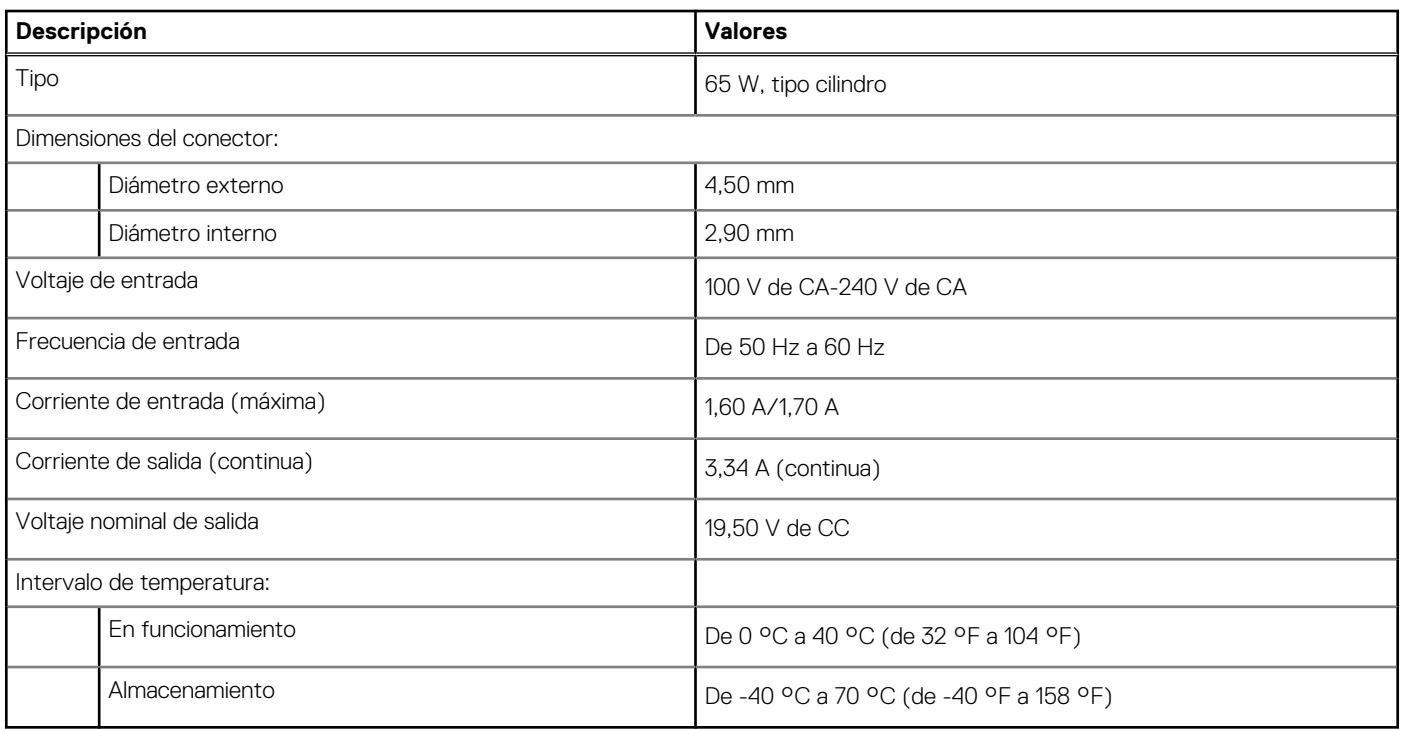

## **Batería**

En la tabla a continuación, se enumeran las especificaciones de la batería de su Vostro 14 5410.

### **Tabla 19. Especificaciones de la batería**

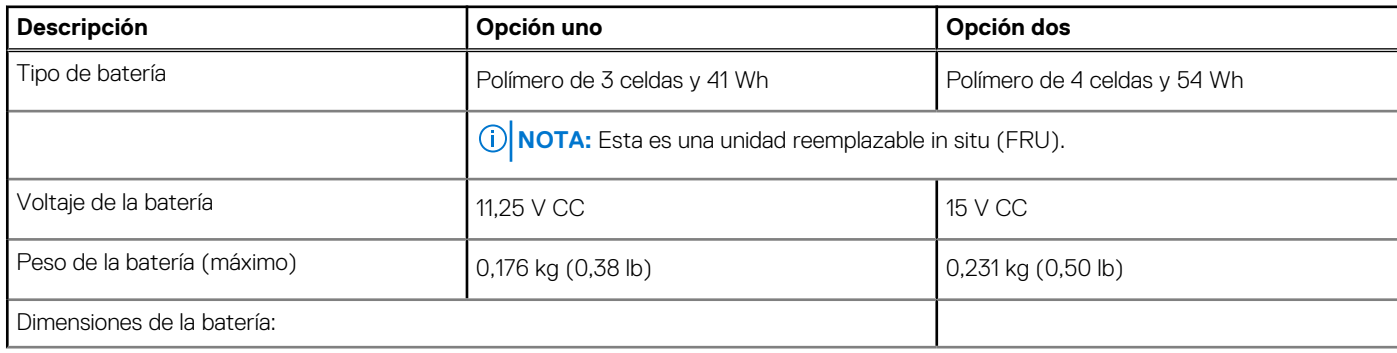

<span id="page-18-0"></span>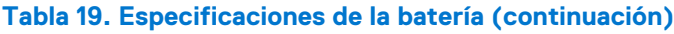

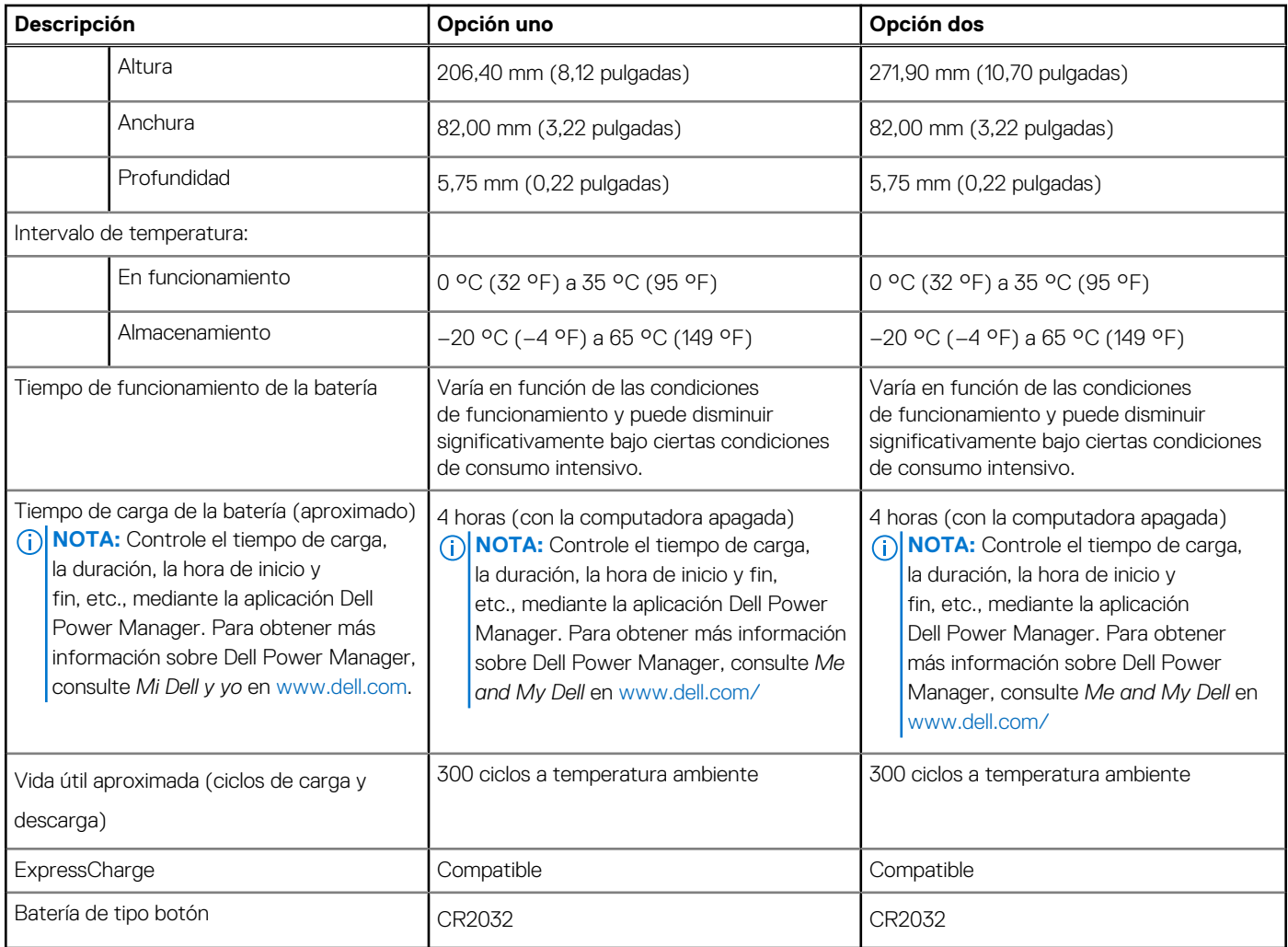

## **Pantalla**

En la siguiente tabla, se enumeran las especificaciones de pantalla para Vostro 14 5410.

### **Tabla 20. Especificaciones de la pantalla**

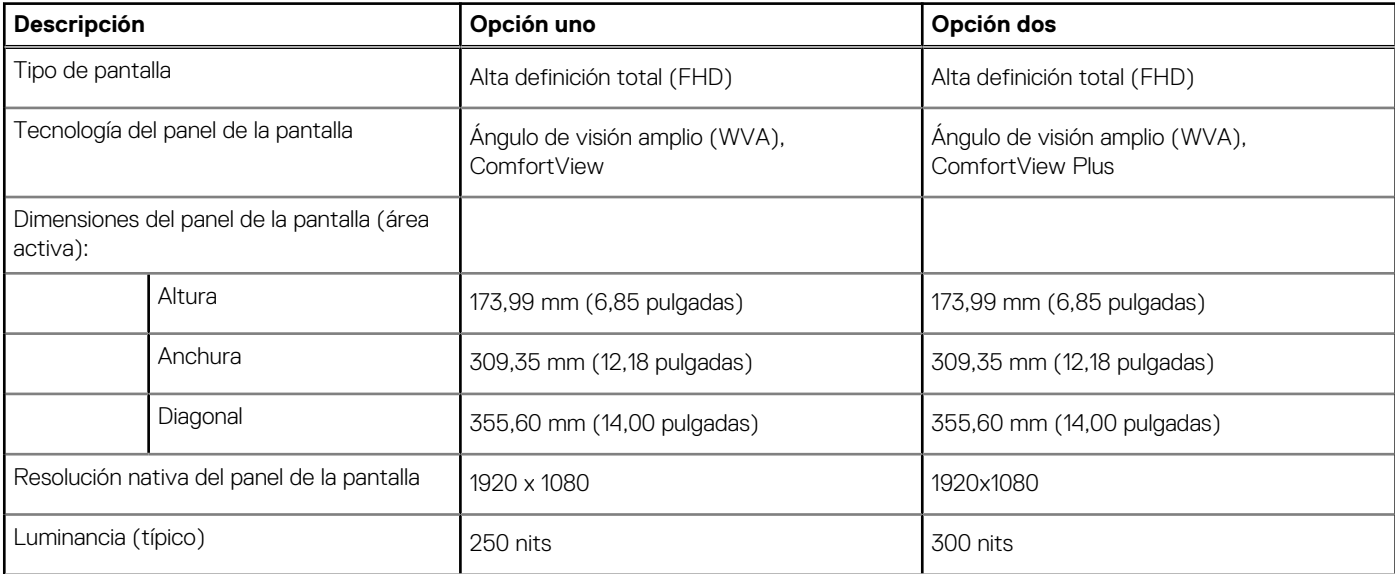

<span id="page-19-0"></span>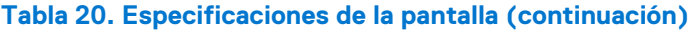

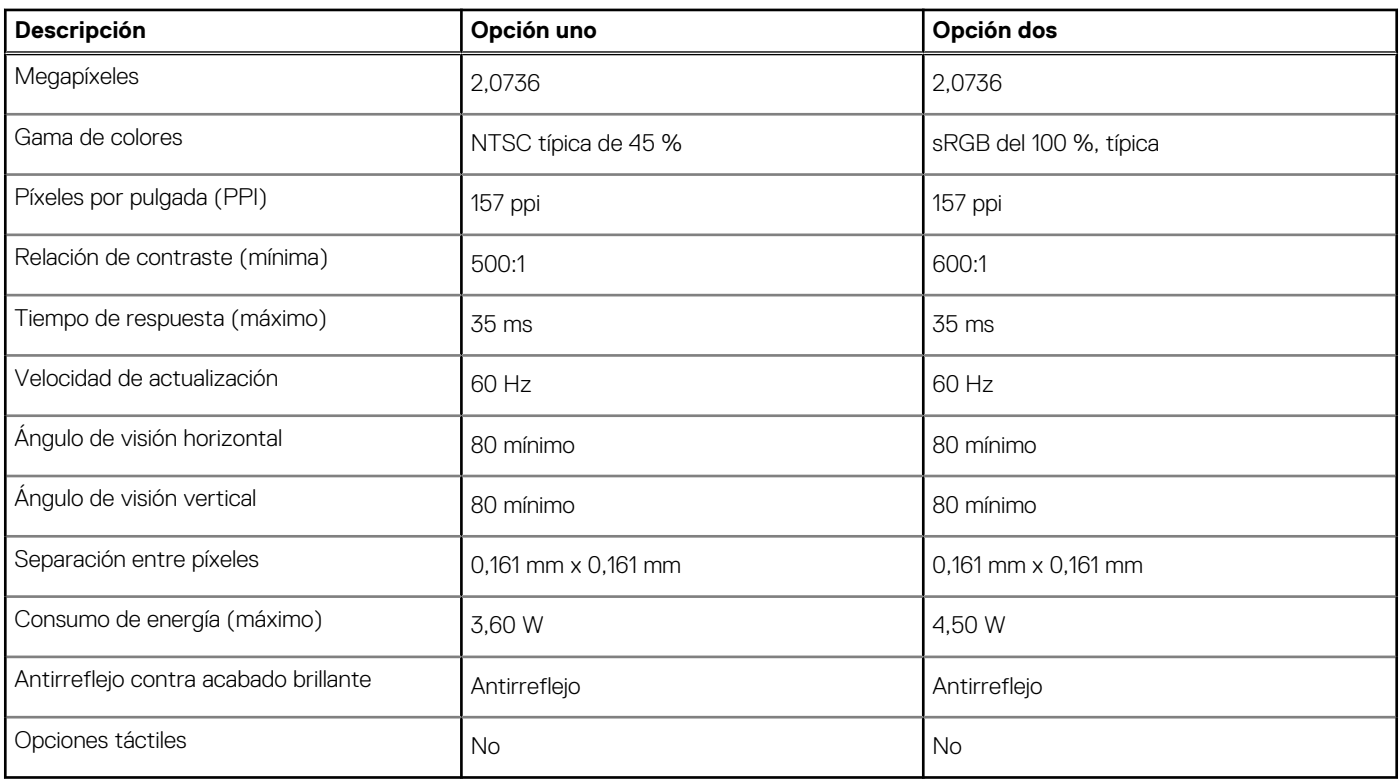

## **Lector de huellas digitales (opcional)**

En la siguiente tabla, se enumeran las especificaciones del lector de huellas digitales de su Vostro 14 5410.

### **Tabla 21. Especificaciones del lector de huellas digitales**

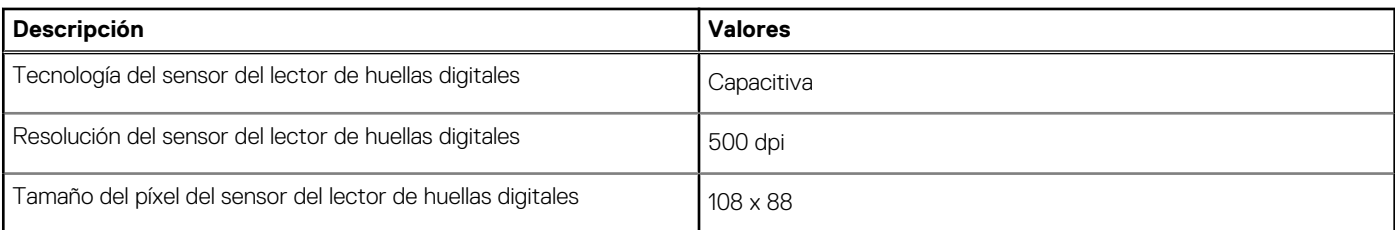

## **GPU: integrada**

En la siguiente tabla, se enumeran las especificaciones de la unidad de procesamiento de gráficos (GPU) integrada soportada por Vostro 14 5410.

### **Tabla 22. GPU: integrada**

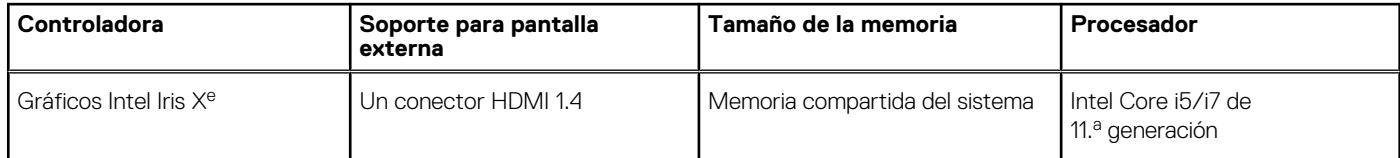

## <span id="page-20-0"></span>**GPU: discreta**

En la siguiente tabla, se enumeran las especificaciones de la unidad de procesamiento de gráficos (GPU) discretos soportada por Vostro 14 5410.

### **Tabla 23. GPU: discreta**

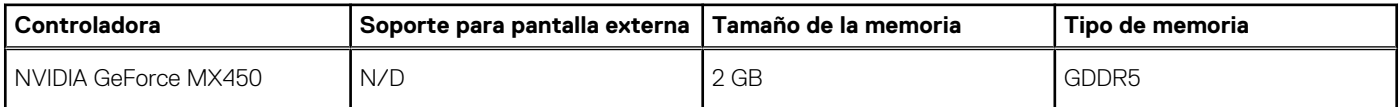

## **Entorno de almacenamiento y funcionamiento**

En esta tabla, se enumeran las especificaciones de funcionamiento y almacenamiento de Vostro 14 5410.

**Nivel de contaminación transmitido por el aire:** G1 según se define en ISA-S71.04-1985

### **Tabla 24. Entorno del equipo**

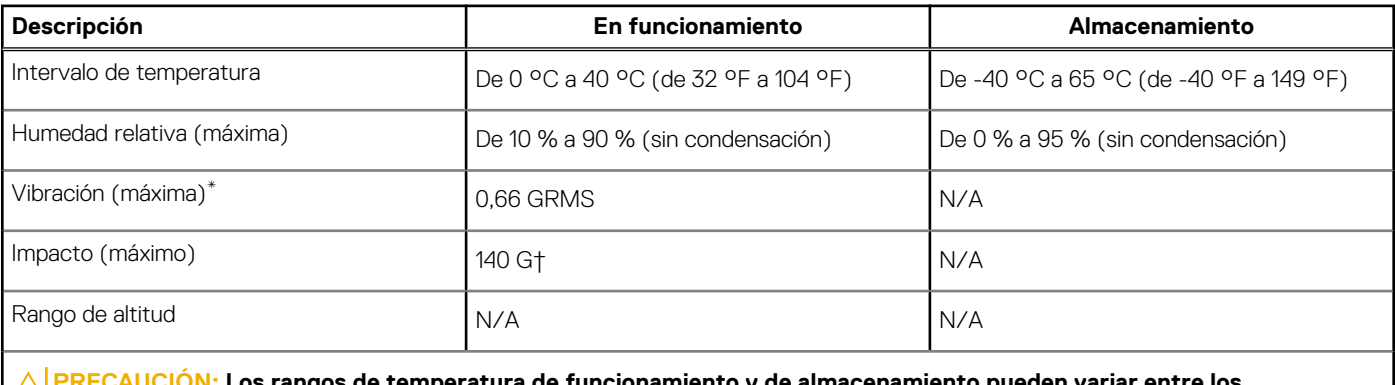

<mark>N:</mark> Los rangos de temperatura de funcionamiento y de almacenamiento pueden variar entre los **componentes, por lo que el funcionamiento o el almacenamiento del dispositivo fuera de estos rangos pueden afectar el desempeño de componentes específicos.**

\* Medido utilizando un espectro de vibración aleatoria que simula el entorno del usuario.

† Medido utilizando un pulso de media onda sinusoidal durante 2 ms cuando el disco duro está en uso.

# **Dell ComfortView**

### <span id="page-21-0"></span>**PRECAUCIÓN: La exposición prolongada a la luz azul, en particular de fuentes digitales, puede afectar los patrones de sueño y causar efectos a largo plazo, como tensión, fatiga o deterioro de la visión.**

La luz azul es un color en el espectro de la luz blanca que tiene una longitud de onda breve y alta energía. La exposición prolongada a la luz azul, especialmente la de fuentes digitales, puede interrumpir los patrones de descanso y cambiar el ciclo circadiano de nuestro cuerpo. El uso de la computadora durante un período prolongado también puede causar fatiga en otras partes del cuerpo, como el cuello, los brazos, la espalda y los hombros.

La pantalla de luz azul tenue de Dell no parpadea y, de esta manera, optimiza la comodidad para los ojos. La característica ComfortView está diseñada para reducir la cantidad de luz azul que se emite desde el monitor a fin de optimizar la comodidad del ojo. El modo ComfortView se puede habilitar y configurar mediante la aplicación **CinemaColor de Dell** (DCC). Dell ComfortView está certificado por TÜV.

## Dell CinemaColor

Dell CinemaColor (DCC) combina el hardware y el software para ofrecer imágenes claras que aparecen tan vibrantes como el mundo que lo rodea. DCC tiene cuatro perfiles de color que optimizan estos ajustes según el contenido y su entorno.

Cuando abre DCC, puede elegir de la lista **Película (predeterminada)**, **ComfortView**, **Deportes** o **Animación**. El perfil de ComfortView optimiza la comodidad del ojo con una solución de software de luz azul baja que cumple con los estándares de TÜV para reducir las emisiones de luz azul nocivas. Esto permite que el tiempo prolongado de visualización sea más cómodo, en comparación con los paneles digitales estándares, a la vez que conserva los colores reales.

El modo ComfortView está certificado por TÜV para la reducción eficaz de la luz azul peligrosa mediante el ajuste de los parámetros de la pantalla. Puede configurar los valores de saturación, temperatura y contraste para crear su propio ajuste en el modo ComfortView. **NOTA:** Para obtener más información sobre los componentes de DellCinema, consulte el artículo de la base de conocimientos

[000178241](https://www.dell.com/support/kbdoc/000178241/) en [https://www.dell.com/support.](https://www.dell.com/support)

## ComfortView Plus

ComfortView Plus es una solución incorporada de luz baja de color azul, siempre activa y prácticamente imperceptible para las pantallas Dell. ComfortView Plus emplea un diseño basado en hardware que permite un espectro azul más amplio, con un pico mucho menor e intensidad reducida. Dell ComfortView Plus está certificado por TÜV: solución de hardware con luz azul de bajo nivel.

**NOTA:** ComfortView Plus es una función opcional del hardware que se configurará en el punto de venta.

Para reducir el riesgo de deterioro de la visión, también se recomienda lo siguiente:

- Coloque la pantalla a una distancia de visualización cómoda entre 20 pulgadas y 28 pulgadas. (50 cm y 70 cm) de los ojos.
- Parpadee con frecuencia para humedecer los ojos, moje sus ojos con agua o utilice gotas oculares adecuadas.
- Quite la vista de la pantalla y mire un objeto a una distancia de al menos 609,60 cm (20 pies) durante, al menos, 20 segundos en cada descanso.
- Tómese un descanso extendido durante 20 minutos, cada dos horas.

# **Accesos directos del teclado**

<span id="page-22-0"></span>**NOTA:** Los caracteres del teclado pueden variar dependiendo de la configuración del idioma del teclado. Las teclas de acceso directo siguen siendo las mismas en todas las configuraciones de idiomas.

Algunas teclas del teclado tiene dos símbolos. Estas teclas se pueden utilizar para escribir caracteres alternativos o para realizar funciones secundarias. El símbolo que aparece en la parte inferior de la tecla se refiere al carácter que se escribe cuando la presiona. Si presiona Shift y la tecla, se escribe el símbolo que se muestra en la parte superior de la tecla. Por ejemplo, si presiona **2**, se escribe **2**; si presiona **Mayús** + **2**, se escribe **@**.

Las teclas F1-F12 en la fila superior del teclado son teclas de función para control multimedia, como se indica en el icono de la parte inferior de la tecla. Presione la tecla de función para invocar la tarea representada por el icono. Por ejemplo, presionar F1 desactiva el audio (consulte la tabla que aparece a continuación).

Sin embargo, si las teclas de función F1-F12 son necesarias para aplicaciones de software específicas, la funcionalidad de multimedia se puede deshabilitar presionando **Fn** + **Esc**. Posteriormente, puede presionar **Fn** y la tecla de función correspondiente para invocar el control multimedia. Por ejemplo, puede presionar **Fn** + **F1** para silenciar el sonido.

**NOTA:** También puede definir el comportamiento principal de las teclas de función (F1–F12) cambiando el **Comportamiento de teclas de función** en el programa de configuración del BIOS.

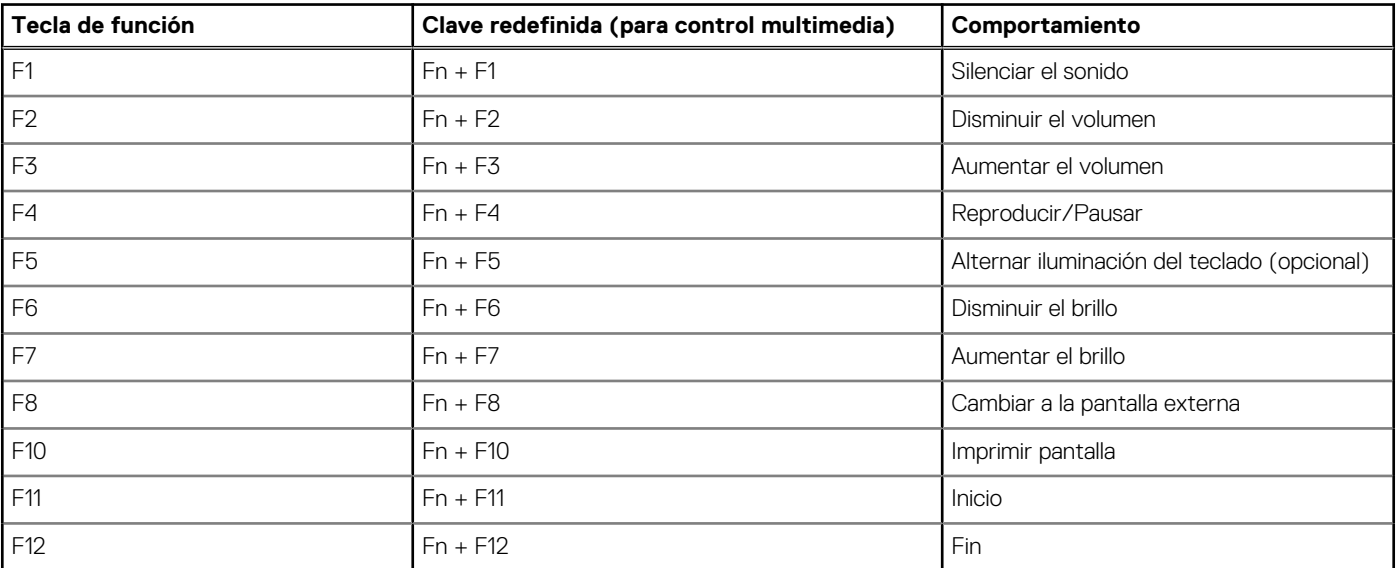

### **Tabla 25. Lista de accesos directos del teclado**

La tecla **fn** también se utiliza con teclas seleccionadas en el teclado para invocar otras funciones secundarias.

### **Tabla 26. Lista de accesos directos del teclado**

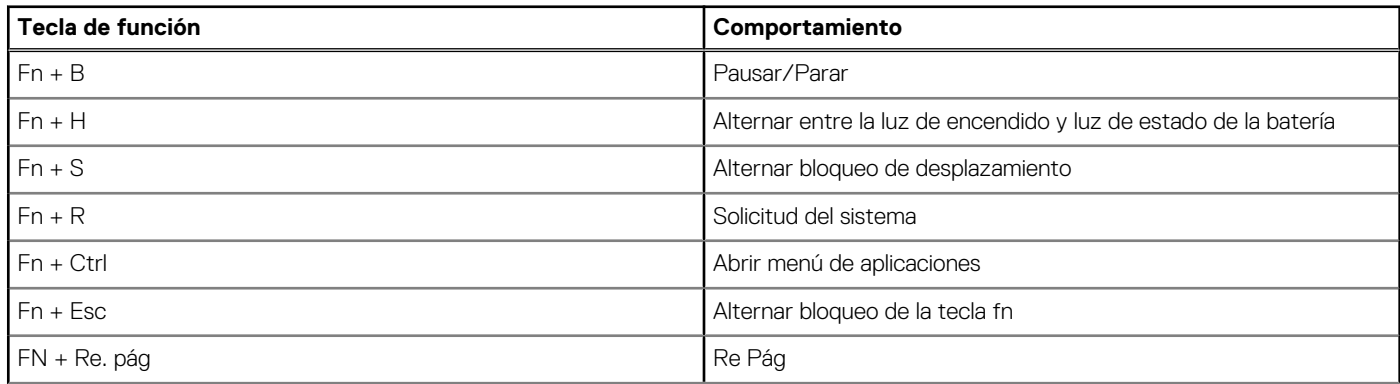

### **Tabla 26. Lista de accesos directos del teclado (continuación)**

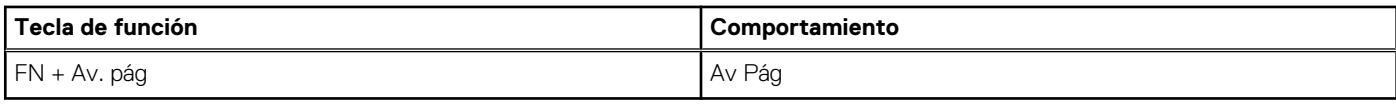

# <span id="page-24-0"></span>**Obtención de ayuda y contacto con Dell**

## Recursos de autoayuda

Puede obtener información y ayuda sobre los productos y servicios de Dell mediante el uso de estos recursos de autoayuda en línea:

### **Tabla 27. Recursos de autoayuda**

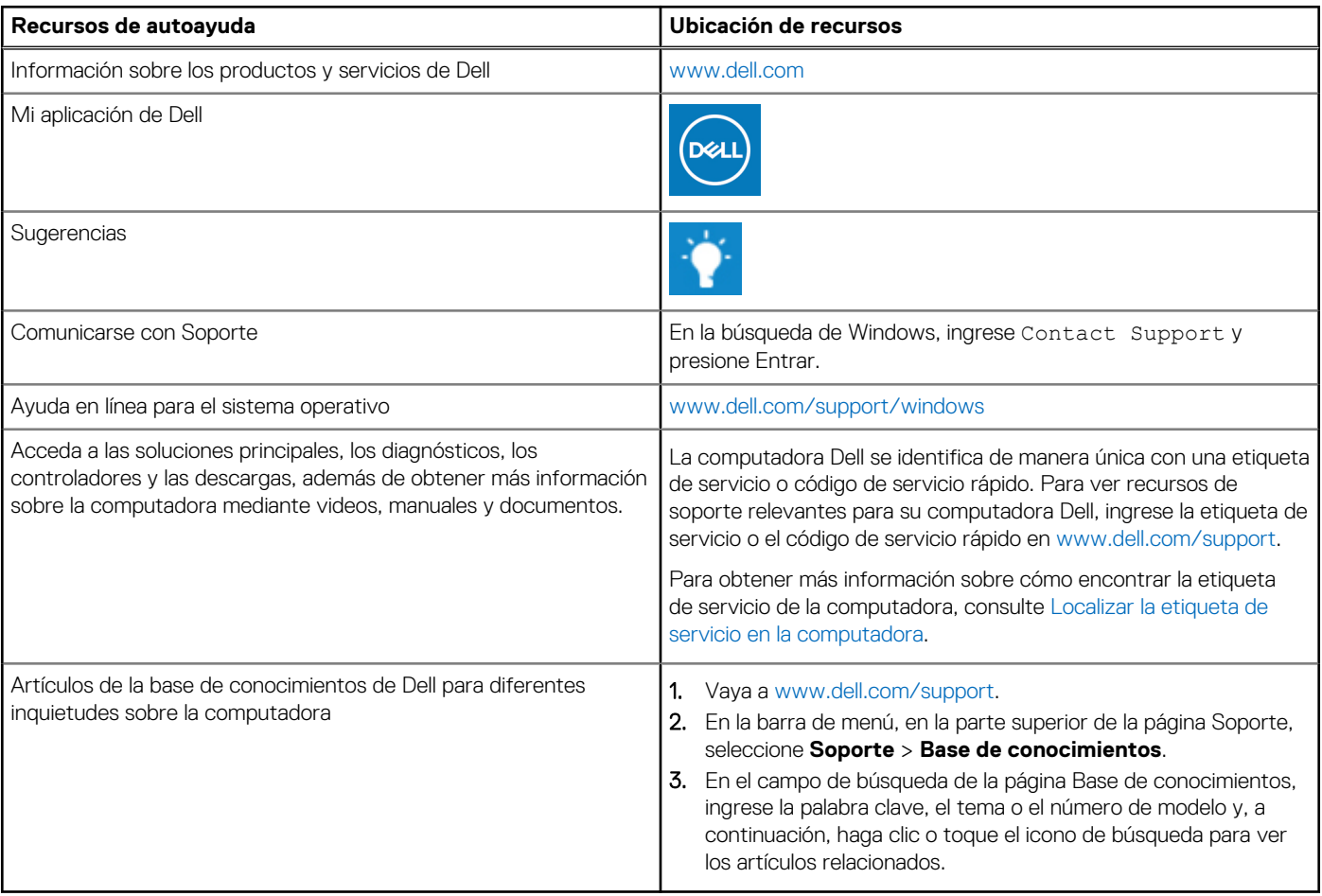

### Cómo ponerse en contacto con Dell

Para ponerse en contacto con Dell para tratar cuestiones relacionadas con las ventas, el soporte técnico o el servicio al cliente, consulte [www.dell.com/contactdell](https://www.dell.com/contactdell).

**NOTA:** Puesto que la disponibilidad varía en función del país/región y del producto, es posible que no pueda disponer de algunos servicios en su país/región.

**(i)** NOTA: Si no tiene una conexión a Internet activa, puede encontrar información de contacto en su factura de compra, en su albarán de entrega, en su recibo o en el catálogo de productos de Dell.